## HVS-190S/190OU HVS-190I Quick Setup Guide

HVS-190S / 190OU Packing List HVS-190S, HVS-190OU MU/OU Connection Cable, AC cord. AC Adapter, Quick Setup Guide (This guide) HVS-190I Packing List HVS-190I AC Adapter, Power cord Quick Setup Guide (This guide)

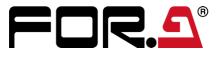

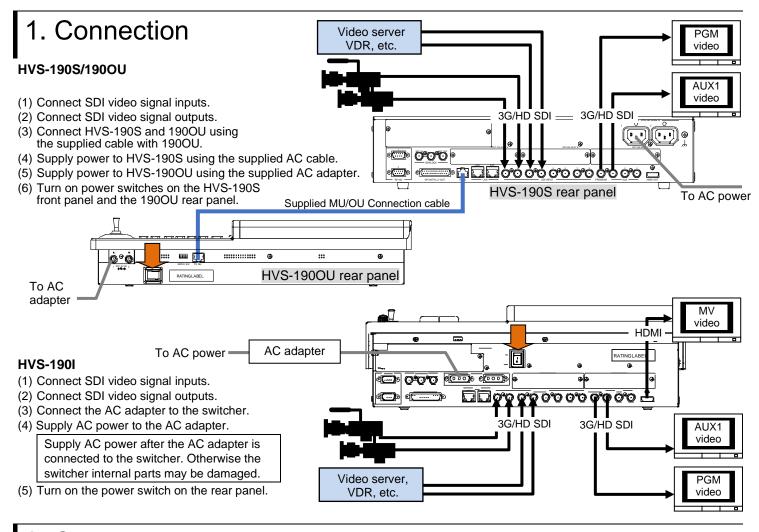

## 2. Setup

## **Select the System Signal Format**

- (1) The MENU button on the control panel should blink at power ON. Press MENU, then SETUP.
- (2) The SETUP menu top page appears in the menu display. Turn F1 to select SYSTEM, then press F1 to display the submenu.
- (3) Turn F1 to select FORMAT, then press F1 to display the submenu.
- (4) Turn 11 to select the signal format, then press 11. Change the aspect ratio and switch timing, as necessary.
- (5) Press the page up button to return to the [SETUP > SYSTEM] menu.
- (6) Turn F1 to select REBOOT, then press F1. A confirmation message will appear. Press ENTER in the SELECT/KEYPAD block to reboot the switcher.
- ▶ See Sec. 2-2. "Selecting the Video Format (System Mode)" in the User Manual for more details.

## Set Date, Time and Time Zone

Open the [SETUP > SYSTEM > TIME] menu to set date, time and time zone.

▶ See Sec. 17-1-2. "Date and Time Settings" in the User Manual for more details.

## Set the Frame Synchronizer Function to ON if using an internal lock

- (1) Open the [SETUP > INPUT > SIGNAL] menu.
- (2) Turn F1 to select IN01. Turn F4 to set FS to ON.
- (3) Turn F1 to select IN02. Turn F4 to set FS to ON. Set FS to ON for other inputs.
- ▶ See Sec. 7-2. "Frame Synchronizer" in the User Manual for more details.

## 3. Select Output Video

## To Output PVW (Preview) Video from AUX1

- (1) Press AUX SEL to turn on the button light.
- (2) Press (T(AUX1) in the bottom row while holding down AUX SEL)
- (3) Release AUX SEL.
- (4) Press PVW/KOUT to display the PVW video on AUX1 output.

# 1 2 3 4 2 PRINCE SHET ENERGY 2 1 2 3 4 5 6 6 TO T B 9 10 11 12

## To Output MV (Multi-view) Video from HDMI

- (1) Open the [SETUP > OUTPUT > HDMI] menu.
- (2) Turn 1 to select MV1. (Refer to Sec. 2-4-2 "Viewing the Multi-view Video on the HDMI OUT" in the User Manual for more details.)

## To Select the PGM (program) / PVW Video

The PGM bus buttons are used to select the PGM (background) video. (The PGM video is displayed in the PGM output on the rear panel.)
The PST bus buttons are used to select the PVW (background) video.
Press a button on the PGM or PST bus to see how the output video changes

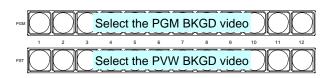

Now, press <u>AUTO</u> in the bottom right of the control panel (with <u>BKGD</u> lit). Or move the fader from end to end. The PGM and PVW (AUX1) video images are switched with each other. This is called a "background transition".

## 4. Perform Background Transitions

## Setup

Select the next video on the PST bus.

Verify that BKGD lights up as shown at right.

If not, press the button to turn on the button light.

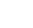

#### **To Perform CUT Transitions**

Press CUT. The PGM video immediately changes.

#### **To Perform MIX Transitions**

Press MIX. Then press AUTO. (Or move the fader from end to end.)

## **To Perform Pattern Transitions**

Quickly press WIPE/EFF twice.

The [BKGD/TRANS] menu will appear on the menu display. Turn F4 to select a pattern.

Press AUTO. (Or move the fader from end to end.)

▶ See Sec. 2-3. "Video Switching" in the User Manual for details on background transitions.

#### **Precautions**

- Operate the unit **only** at the specified supply voltage.
- Ensure the unit is properly grounded at all times.
- Ensure the power cord and connectors are firmly connected.
- **Do not** access circuitry with power applied to the unit.
- Unit should not be operated or stored with the cover, panels, and/or casing removed.
- Unit should not be operated or stored in a humid, dusty, etc. environment. Doing so could result in fire or electrical shock.
- Do not allow fluids, metal fragments, or any other foreign objects to enter the unit. If foreign matter does enter the unit, turn the power off and disconnect the power cord immediately. Remove the material or contact your authorized service representative.
- If you notice any strange smells or noises coming from the unit, turn the power off immediately, disconnect the power cord, then contact your authorized service representative.

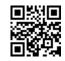

# HVS-190S/190I Quick Setup HVS-4920U/WOU/ROU/4910U

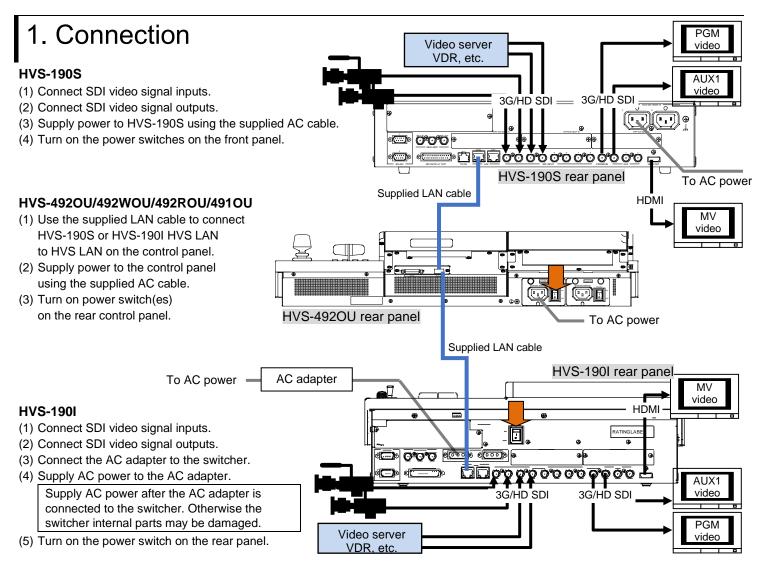

## 2. Setup

### Select the HVS-190 for MU

- (1) A menu is displayed on the control panel at power ON.
- (2) Tap the **PANEL** tab on the touch panel menu screen.
- (3) Tap **NETWORK** to display the [PANEL > NETWORK > NETWORK] menu.
- (4) Press the down arrow (▼) button to go to PAGE 2. Turn F1 to select HVS-190 and press F1. Tap YES on the confirmation dialog box to restart the control panel. After restart, control panel buttons will light up when the control panel is connected to HVS-190S/190I. If the buttons stay unlit, set the MU (HVS-190S/190I) IP address (HVS LAN port, default:192.168.0.10). Press F2 on the [PANEL > NETWORK > NETWORK] menu PAGE 2. Enter the address using the keypad and press Enter.

Note that older versions of control panel (HVS-490 Series OU)

can be selected in the menu. Otherwise, an update is required.

cannot connect to the switcher (HVS-190 Series MU).

If the connection is supported by the control panel, HVS-190

Consult your FOR-A reseller.

#### Select the System Signal Format

- (1) Open the [SETUP > SYSTEM > FORMAT] menu.
- (2) Turn F1 to select the signal format, then press F1. Tapping YES restarts the switcher. After a restart, the new format is applied.
- (3) Open the [SETUP > SYSTEM > FORMAT] menu and turn F2 .to select an aspect ratio.

## **Set Date and Time**

Open the [SETUP > SYSTEM > TIME] menu. Set the date in PAGE1 and time in PAGE2.

HVS-190S/190I AC Adapter (HVS-190I only) Power cord Quick Setup Guide (This guide)

HVS-190S/190I Packing List

y) LAN cable Power cord

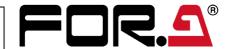

## Set the Frame Synchronizer Function to ON if using an internal lock

- (1) Open the [SETUP > INPUT > SIGNAL] menu.
- (2) Turn F1 to select IN01. Turn F4 to set FS to ON.
- (3) Turn F1 to select IN02. Turn F4 to set FS to ON. Set FS to ON for other inputs in the same manner.

HVS-490Series OU Packing List

HVS-492OU/492WOU/492ROU/491OU

## 3. Select Output Video

## To Select the PGM (program) Video

Press a bus button on the PGM row.

The corresponding video will appear on PROGRAM output.

## Change the PGM Video

- (1) Press a button on the PST row to select a next video.
- (2) Move the fader from end to end. The PGM video will change to the next video. This is called a "background transition."
- (3) Move the fader from end to end again. The PGM video changes to the previous video.
- The PGM and PST signal selections switch as soon as the PGM video changes, and the next video can always be selected on the bottom (PST) row.

## 

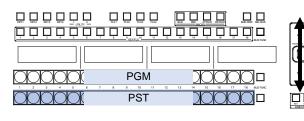

## Select AUX Output Video

- (a) To display the M/E1 Preview video on the AUX1 screen, locate the bus selection buttons and KEY/AUX bus\* on the M/E1 bus and press AUX1, then press M/E1 OUT1.
- (b) To display the Input 1 video on the AUX2 screen, press AUX2, then press 1 on the KEY/AUX bus\*.
- (c) To display a multi-view video on the AUX3 screen, press AUX3, then press MV1.
- KEY/FLX/AUX bus (HVS-491OU)

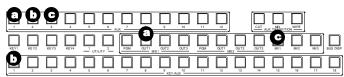

#### To Output MV (Multi-view) Video from HDMI

- (1) Open the [SETUP > OUTPUT > HDMI] menu.
- (2) Turn 11 to select MV1 OUT. (Refer to Sec. 2-6-2 "Viewing the Multi-view Video on the HDMI OUT" in the User Manual.)

## 4. Perform Background Transitions

Select a next video on the PST bus. Verify that BKGD next to the fader is turned on. If not, press the button to turn on the button light.

## **Transitions**

- CUT

Press CUT. The background image changes instantly.

#### - Pattern

- (1) Press WIPE
- (2) Press BKGD twice quickly to display the [M/E FLEXaKEY > M/E > BKGD PGM > TRANS > TRANS] menu.
- (3) Turn F4 to select a pattern.
- (4) Press AUTO. (Or move the fader from end to end.)

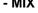

Press MIX. Then press AUTO. (Or move the fader from end to end.)

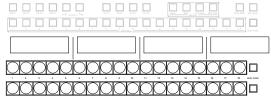

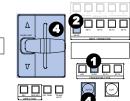

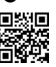